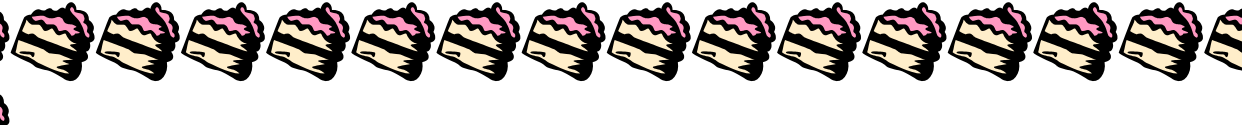

## **ใบงานที่ 2**

## **การท าธงพริ้วไหว**

การทำธงพริ้วไหว ในบทความนี้จะให้รู้จักการใช้เครื่องมือ Distort เพื่อประยุกต์ใช้กับงาน ไม่ว่าจะเป็นตัวอักษร หรือ ้วัตถอื่นๆ อย่างในตัวอย่างการทำ ดังนี้

## ขั้นตอนการทำ

1. สร้างเอกสารเปล่าขึ้นมา พร้อมเลือกเครื่องมือ Rectangle Tool วาดธงขึ้นมา ดังภาพ

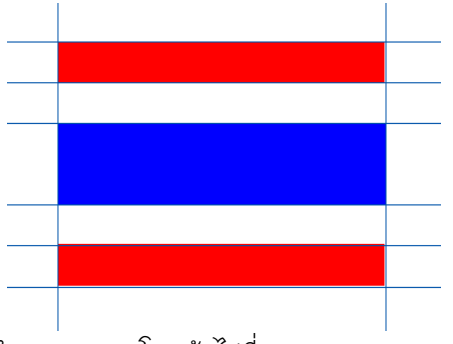

2. นำ Mouse เลือกวัตถุทั้งหมด แล้วทำการ Group โดยเข้าไปที่เมนู Object --> Group (Ctrl+G)

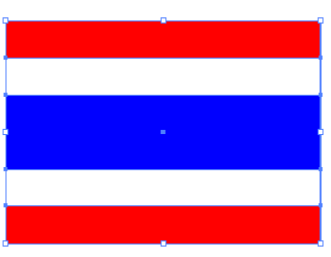

UB UB UB UB UB UB UB UB UB

AB AB AB AB AB AB.

3. ใช้เครื่องมือ Envelope Distort โดยเข้าไปที่เมนู Object --> Envelope Distort --> Make with Warp เพื่อทำการ เปลี่ยนแปลงรูปทรงของธง ดังภาพ

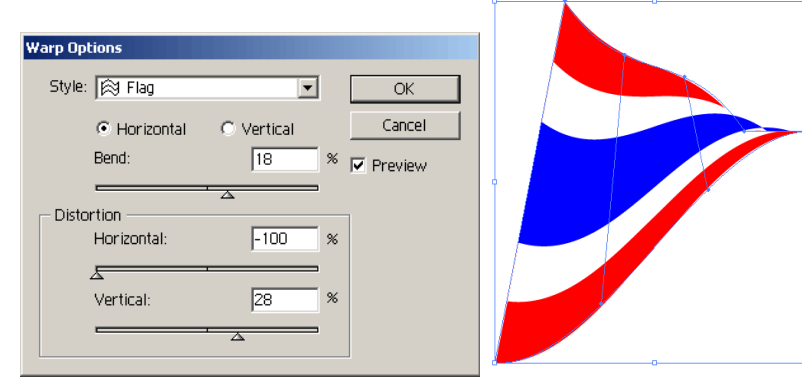

4. ตบแต่งวัตถุเพิ่มเติม เพียงเท่านี้เราก็สามารถทำธงที่ดูพริ้วไหวได้แล้วครับ ไม่ยากเลยใช่ไหมครับ ลองนำไปใช้กันดูนะ

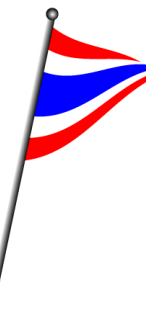

SSSSSSSSSS